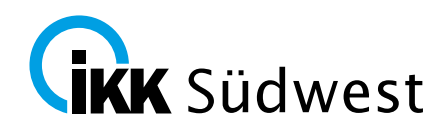

# **Willkommen beim Vertragsmanager der IKK Südwest.**

Mit Hilfe dieser Anleitung erfahren Sie, wie Sie einfach und schnell den Verträgen der IKK Südwest beitreten können.

#### **Sie erreichen den Vertragsmanager über unsere Internetseite:**

<https://www.ikk-suedwest.de/leistungserbringer/hilfsmittelanbieter/>

Wählen Sie den Menüpunkt "Beitritt zu unseren Hilfsmittelverträgen":

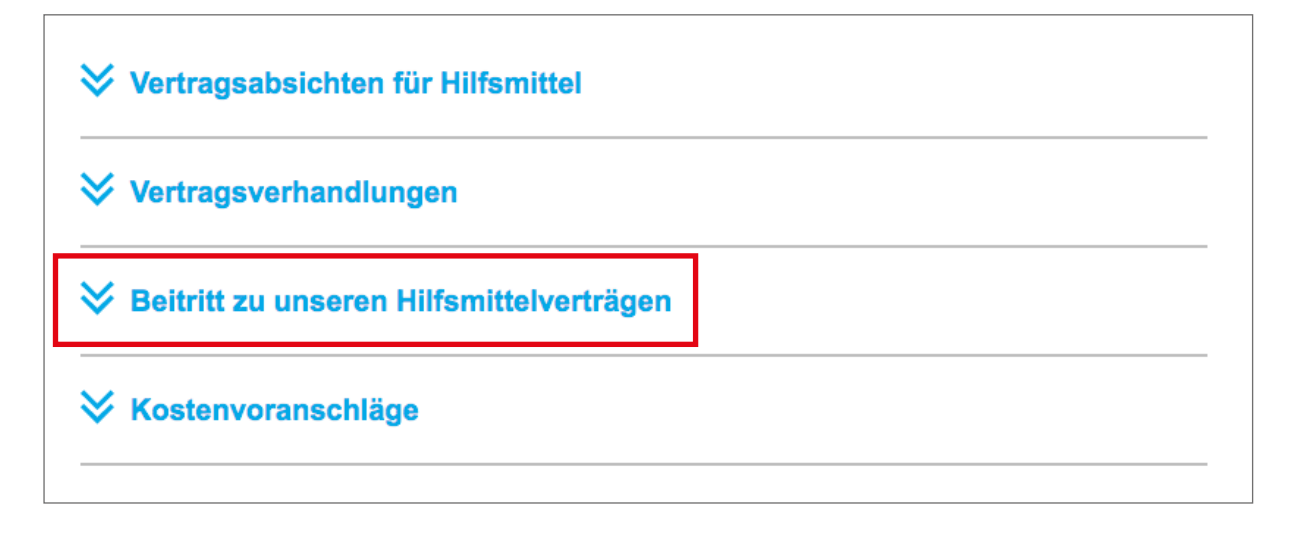

Klicken Sie auf den Link "Vertragsmanager" (Sie werden zum MIP-System weitergeleitet):

## $\hat{\mathcal{R}}$  Beitritt zu unseren Hilfsmittelverträgen

Die IKK Südwest hat nach § 127 Abs. 2 SGB V Verträge mit Hilfsmittelanbietern geschlossen, um eine wirksame und wirtschaftliche Hilfsmittelversorgung zu gewährleisten.

Sie sind Leistungserbringer und möchten unser Vertragspartner werden? Das geht ganz einfach, nutzen Sie unseren Vertragsmanager. (Achtung: Sie verlassen die Seite der IKK Südwest. Ein barrierefreier Zugang kann deshalb nicht garantiert werden.)

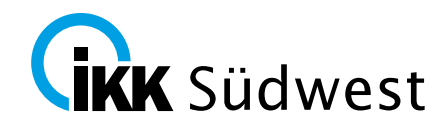

#### **Neuen Beitritt beantragen**

Wählen Sie in der Navigation den Menüpunkt "Neuen Beitritt beantragen"

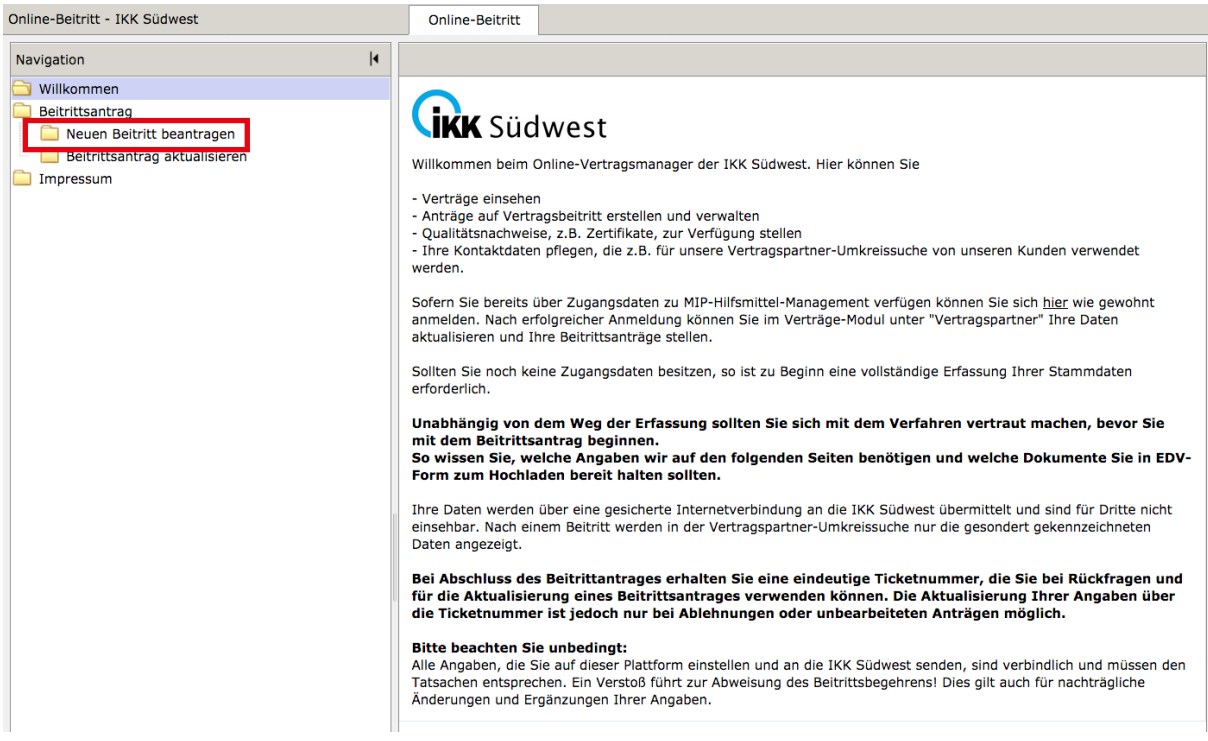

## **E-Mail Zeichnungsberechtigter**

Bitte füllen Sie die Felder aus. In die Felder "E-Mail Zeichnungsberechtigter" und "Name Zeich**nungsberechtigter"** muss die Person eingetragen werden, die befugt ist, Beitrittsverträge für Ihr Unternehmen vorzunehmen. Diese Person erhält im Anschluss die Bestätigung über den erfolgten Beitritt per E-Mail.

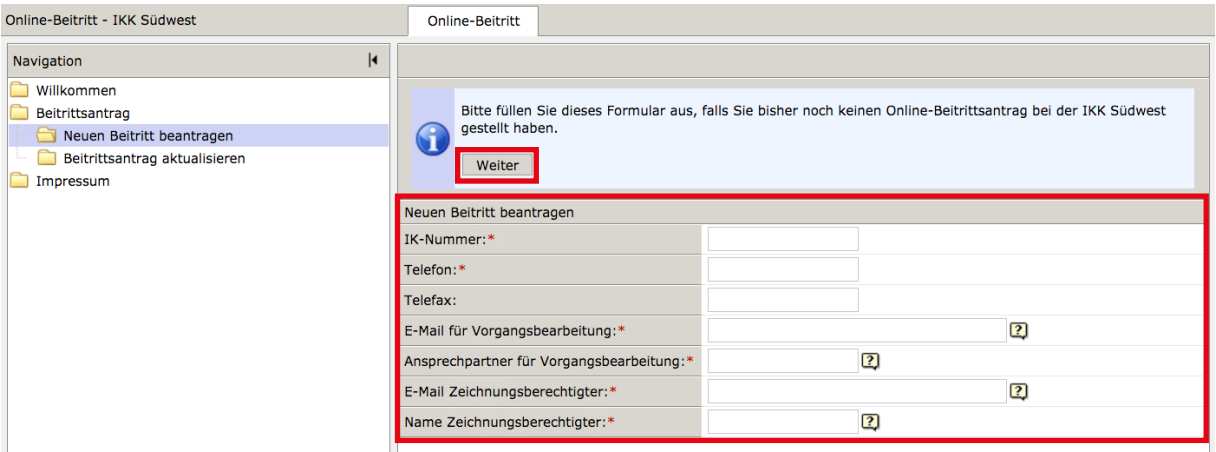

Klicken Sie nach Abschluss Ihrer Eingaben auf "Weiter".

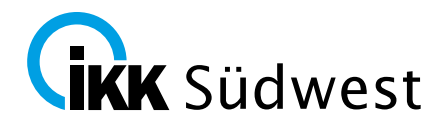

#### **Vertragsauswahl**

Im Bereich **"Vertragsauswahl"** erhalten Sie alle Beitrittsverträge zur Einsicht. Öffnen Sie die gewünschten Beitrittsverträge über das Symbol

Lesen Sie sich die Beitrittsverträge und deren Anlagen sorgfältig durch. Bitte beachten Sie auch die **gültigen Versorgungsgebiete** des jeweiligen Beitrittsvertrags.

Entscheiden Sie sich pro Produktbereich für einen Beitrittsvertrag. Wir bitten zu beachten, dass in der gewählten Produktgruppe der Beitritt immer nur zu einem Vertrag erfolgen kann (die Auswahl der selben Produktgruppe in unterschiedlichen Verträgen ist grundsätzlich nicht möglich).

**Speichern** Sie sich den gewählten Beitrittsvertrag als **PDF** in Ihrem System, um ggf. später erneut darauf zugreifen zu können.

Markieren Sie den gewünschten Beitrittsvertrag über die Checkbox mit einem Häkchen und drucken Sie die entsprechende/n Beitrittserklärung/en über

die Schaltfläche **aus.** aus.

e-Beitritt - IKK Südwest Online-Beitritt Ihre Ticketnummer lautet: 5410430432<br>Bitte notieren Sie sich Ihre Ticketnummer. Sie haben mit der Ticket: .<br>ner die Möglichkeit. Ihren Antrag zu einem späteren Zeitpunkt fortzusetzen. nden Sie die Verträge, denen Sie beitreten können. Durch Kilcken auf das PDF-Symbol wird der Vertrag angezeigt (PDF-Raader wird benötigt),<br>Isen Sie sich die Verträge genau durch. Wenn Sie sich anschließend für eine einfrit 6 .<br>Bitte drucken Sie sich die Beitrittserklärungen in 2-facher Ausfertigung aus. Sie müssen mindestens einen Vertrag auswählen, um fortzufahren. Zurück Weiter Vertragsauswahl Dokumente zum Vertrag 1990522 aufrufen... | Leistungserbringergruppenschlüssel v Produktgruppe 1990514 01, Milchpumper EN BOL DISK Sudwest 1990522 01, Milchpumpen 1990511 01, Milchpumpen A DOC Südwest 02, Adaptionshil 1990522 **DA** DOC Sudwest 1990511 02, Adaptionshilfen

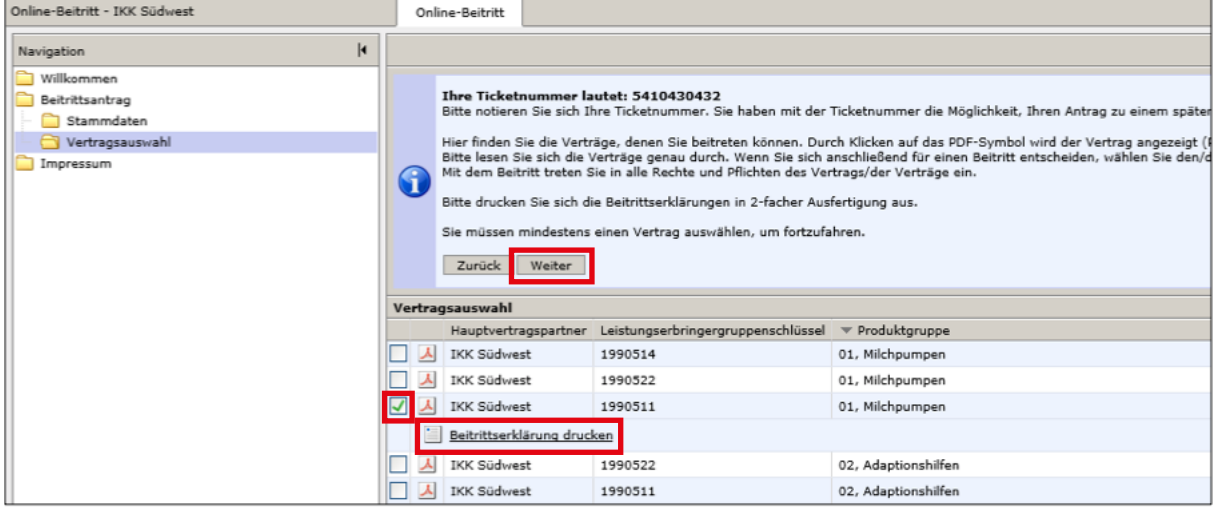

Anschließend klicken Sie bitte auf "**Weiter".** 

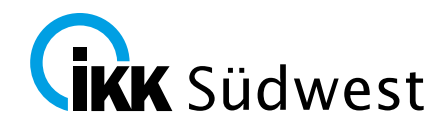

## **Versorgungsgebiete**

Legen Sie über das Symbol  $\frac{1}{\sqrt{2}}$  die Versorgungsgebiete fest, in denen Sie unsere Kunden versorgen.

Sie können mehrere Versorgungsgebiete nacheinander über das Symbol  $\frac{1}{2}$  anlegen.

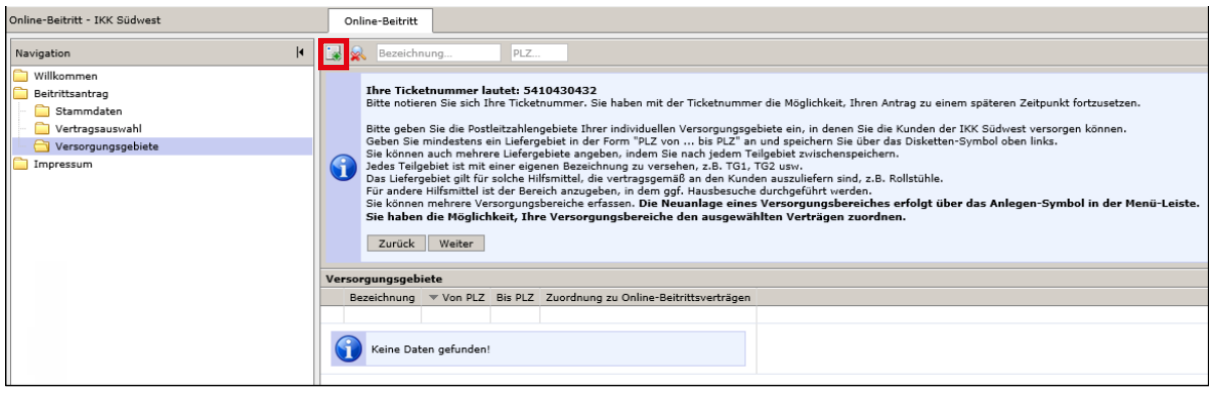

Zur Unterstützung können Sie die Optionen "mit PLZ", "für Land-/Stadtkreise", "für Bundesländer" oder "Bundesweit" nutzen.

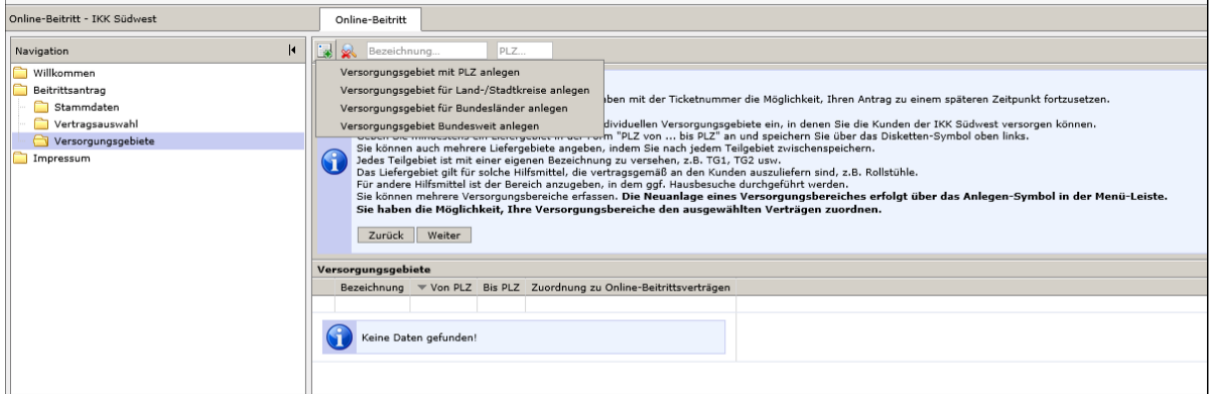

Bitte beachten Sie, dass Ihr eigener Versorgungsbereich für den gewählten Beitrittsvertrag gültig sein muss.

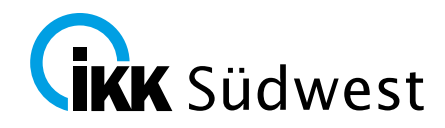

Bitte ordnen Sie Ihre Versorgungsgebiete dem jeweiligen Beitrittsvertrag über die Checkbox zu. Erfolgt keine **Zuordnung** Ihrer Versorgungsgebiete zu einem Vertrag, gelten diese automatisch für alle Ihre (Beitritts-)Verträge.

Bitte **speichern** Sie Ihre Eingabe über das Symbol **and ab.** 

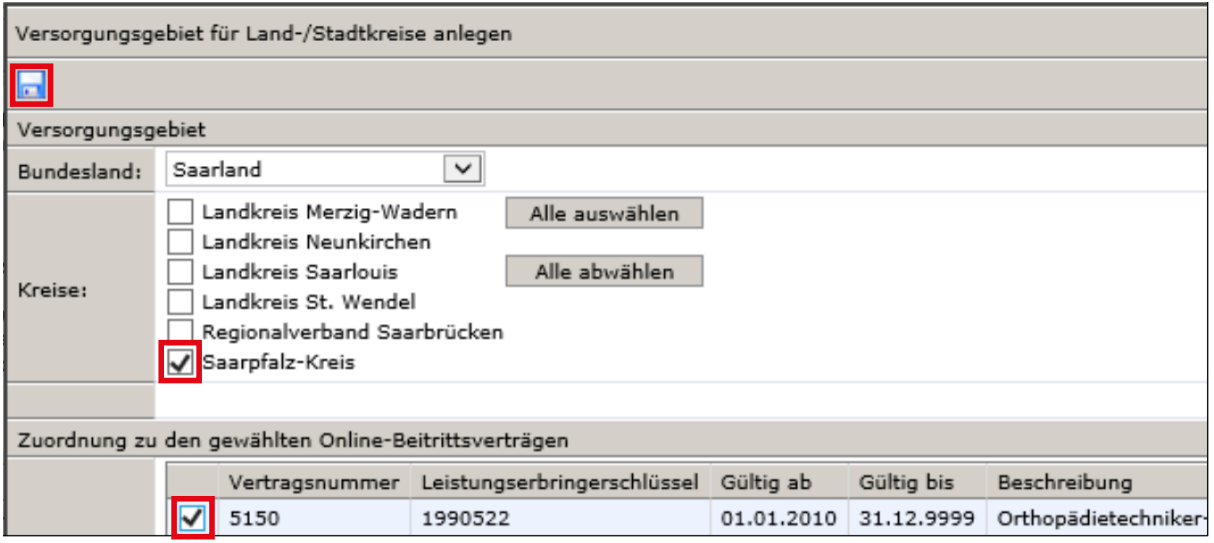

Für Änderungen oder zum Löschen von Versorgungsgebieten klicken Sie bitte auf das Symbol **vor dem jeweiligen Versorgungsgebiet**.

Haben Sie alle Versorgungsgebiete angelegt und mit dem Beitrittsvertrag verknüpft, klicken Sie bitte auf **"Weiter"**.

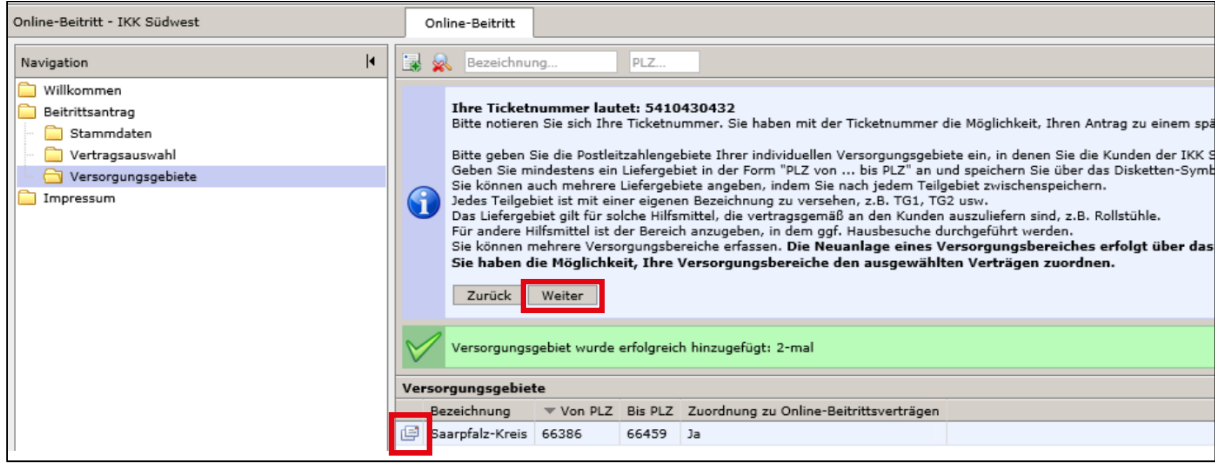

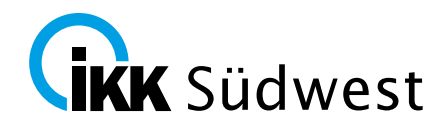

## **Zusatzleistungen**

Unter Zusatzleistungen können Sie weitere Informationen für Ihr Unternehmen erfassen, z. B. Ihre Öffnungszeiten, welche Sprachen gesprochen werden, usw.

Diese Informationen zeigen wir unseren Kunden im Hilfsmittellotsen bei der Suche nach Vertragspartnern an. Klicken Sie anschließend auf "**Weiter"**.

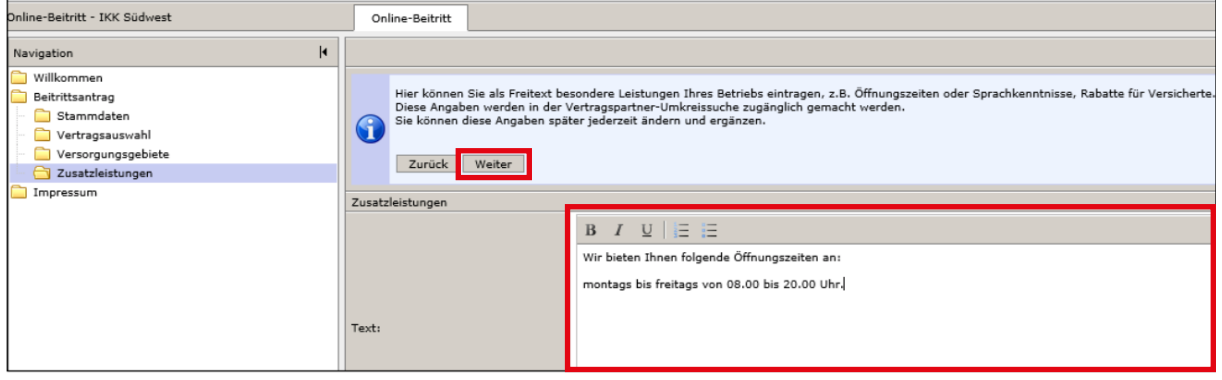

Ihre Eingaben werden Ihnen nochmals angezeigt und können bei Bedarf erneut verändert werden. Klicken Sie danach auf "Weiter".

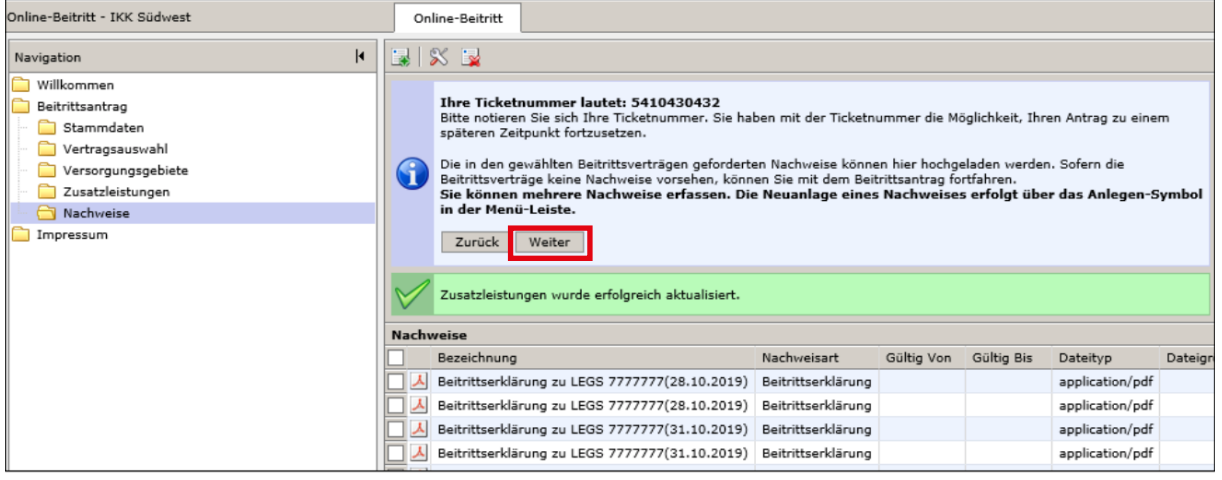

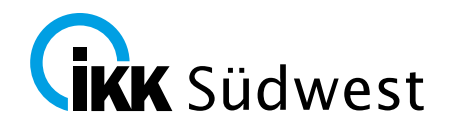

#### **Nachweise**

Für den Beitritt notwendige **Nachweise** legen Sie über das Symbol **an. Zulässig sind die For**mate .pdf, .jpg oder .png.

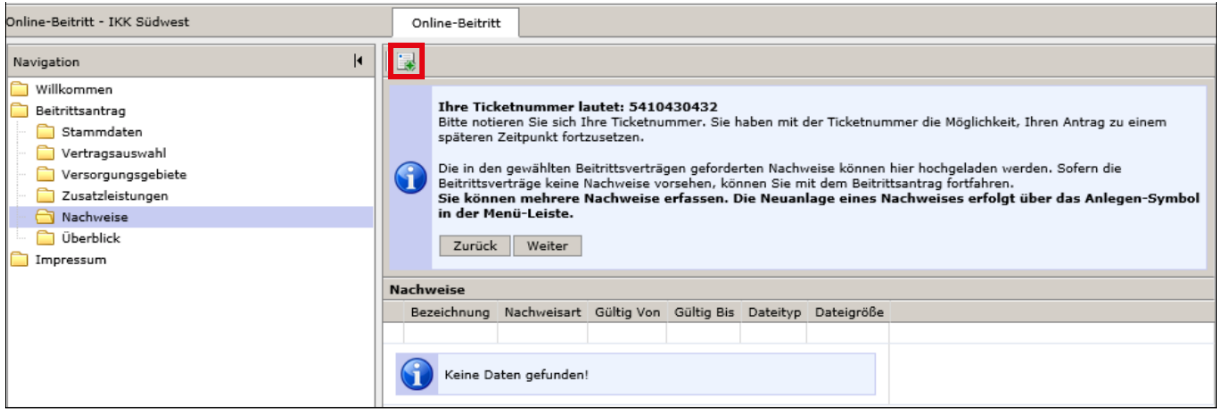

Notwendige Nachweise für den Beitritt sind zum einen die Beitrittsbestätigungen, können aber auch Anhänge individuell zum gewählten Vertrag sein (z. B. Bankbescheinigung). Ob zum Beitritt Nachweise gefordert werden, entnehmen Sie bitte dem jeweiligen Vertrag.

**Speichern** Sie die Nachweise über das Symbol ab.

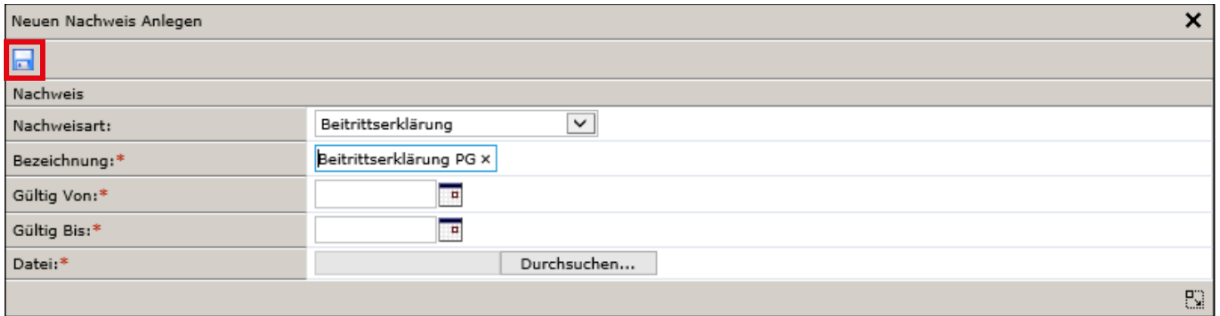

Das Hinzufügen der Nachweise wird Ihnen vom System nochmals bestätigt und kann bei Bedarf auch nochmals geändert werden. Bitte bestätigen Sie auch hier mit "Weiter".

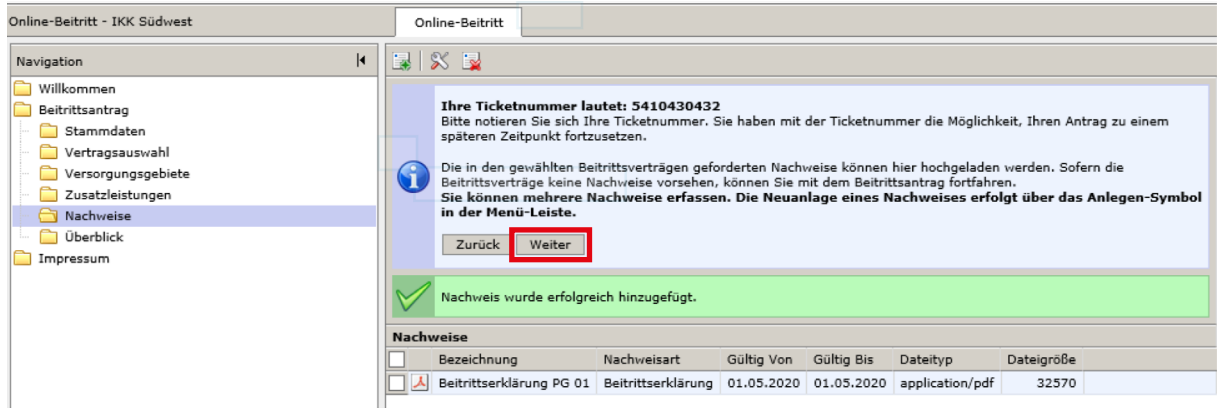

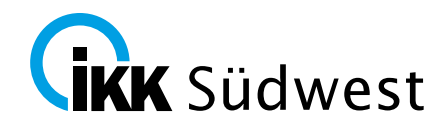

## **Beitrittsantrag abschließen**

Bevor Sie den Beitrittsantrag abschließen, kontrollieren Sie bitte Ihre Eingaben und drücken Sie anschließend "Beitrittsantrag abschließen". Sofern Sie die erforderlichen Nachweise nicht direkt im MIP-System hochladen, senden Sie uns diese bitte umgehend per Fax, per Post oder E-Mail zu.

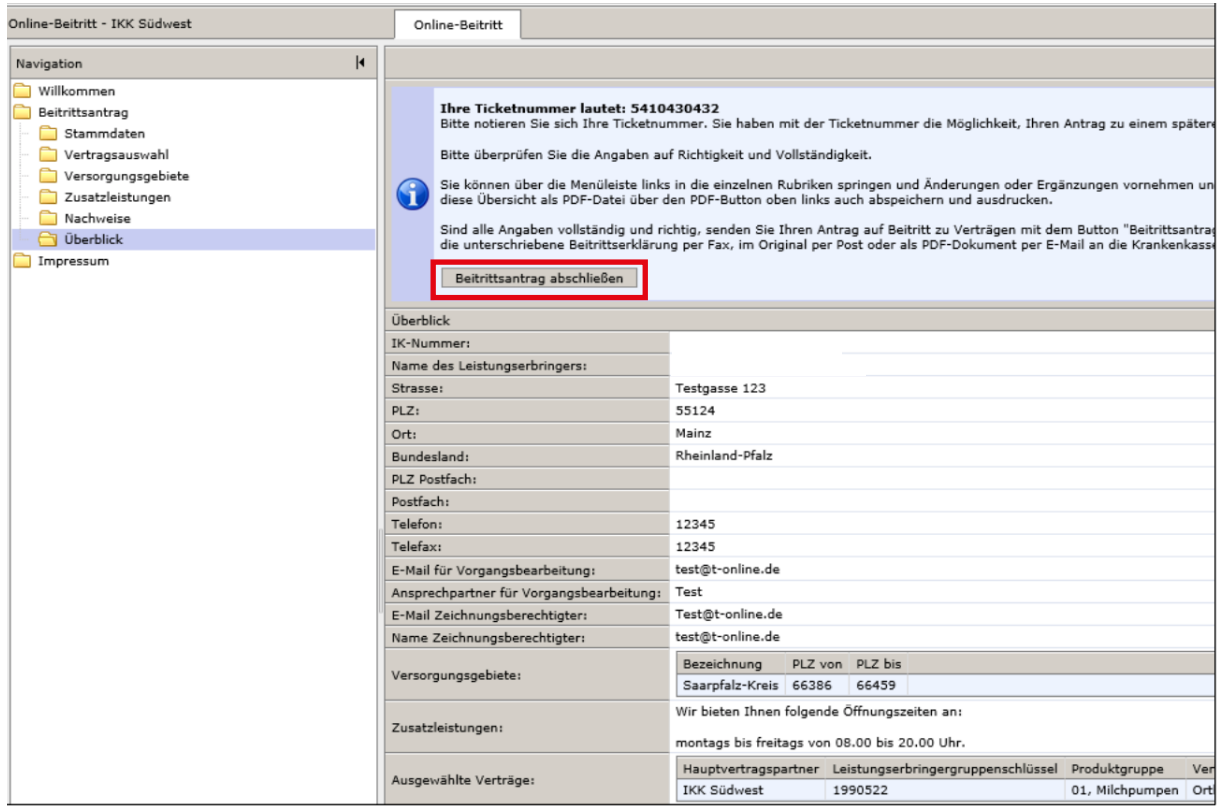

#### Bestätigen Sie diese Meldung mit "OK".

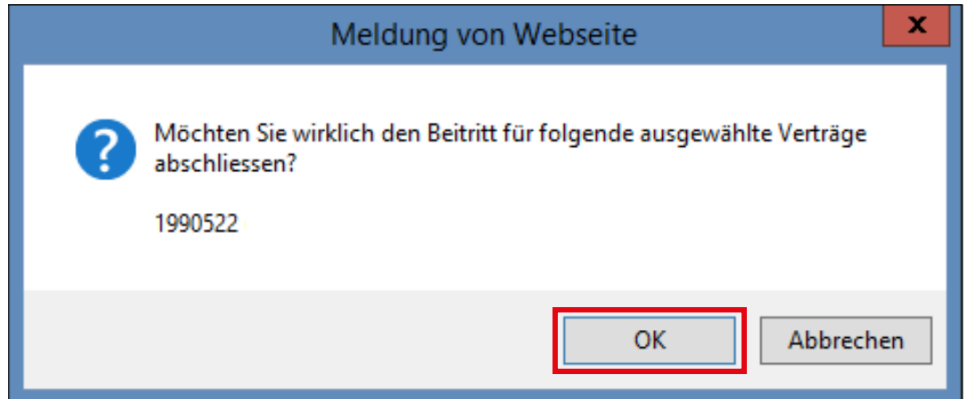

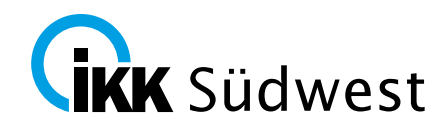

# **Überblick**

Sie erhalten im **Überblick** eine Bestätigung der erfolgten Registrierung

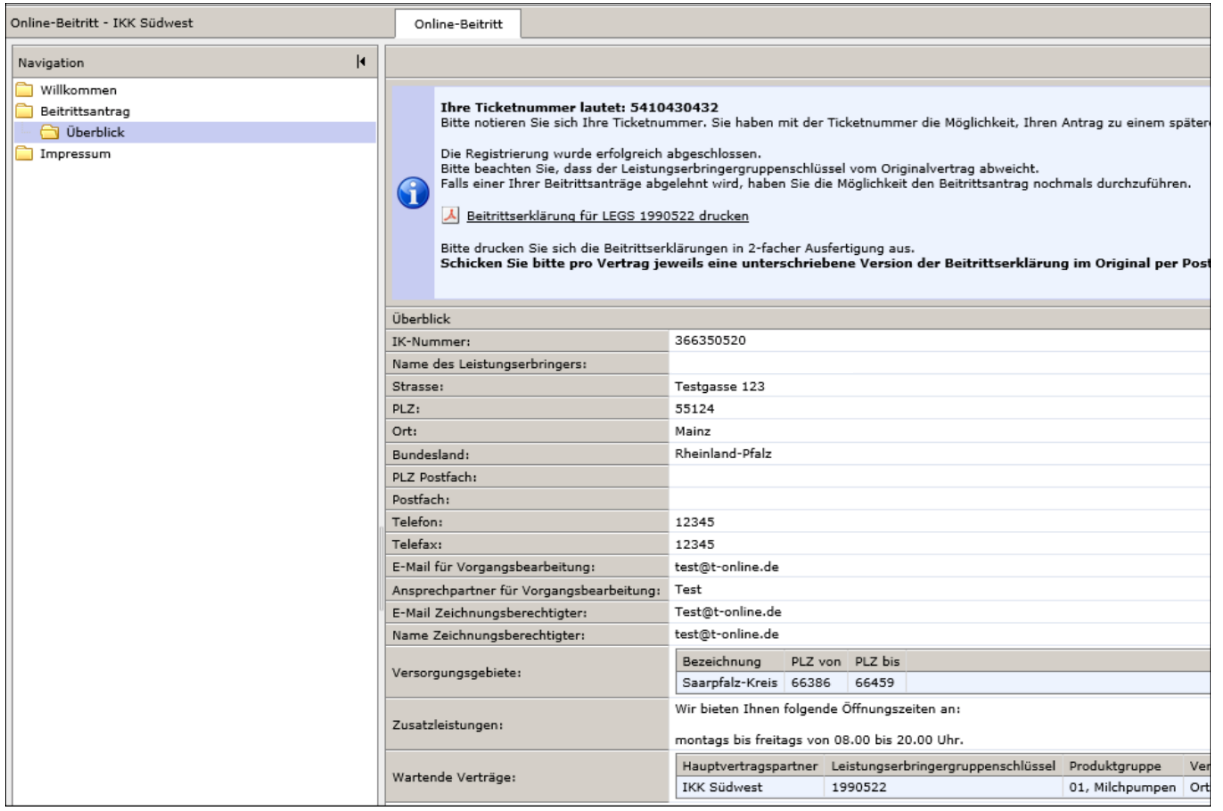

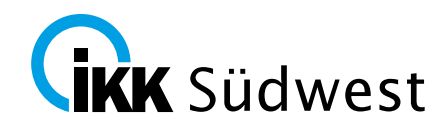

Als Nachweis über die erfolgte Registrierung erhalten Sie eine **E-Mail** an die am Anfang eingegebene E-Mail-Adresse.

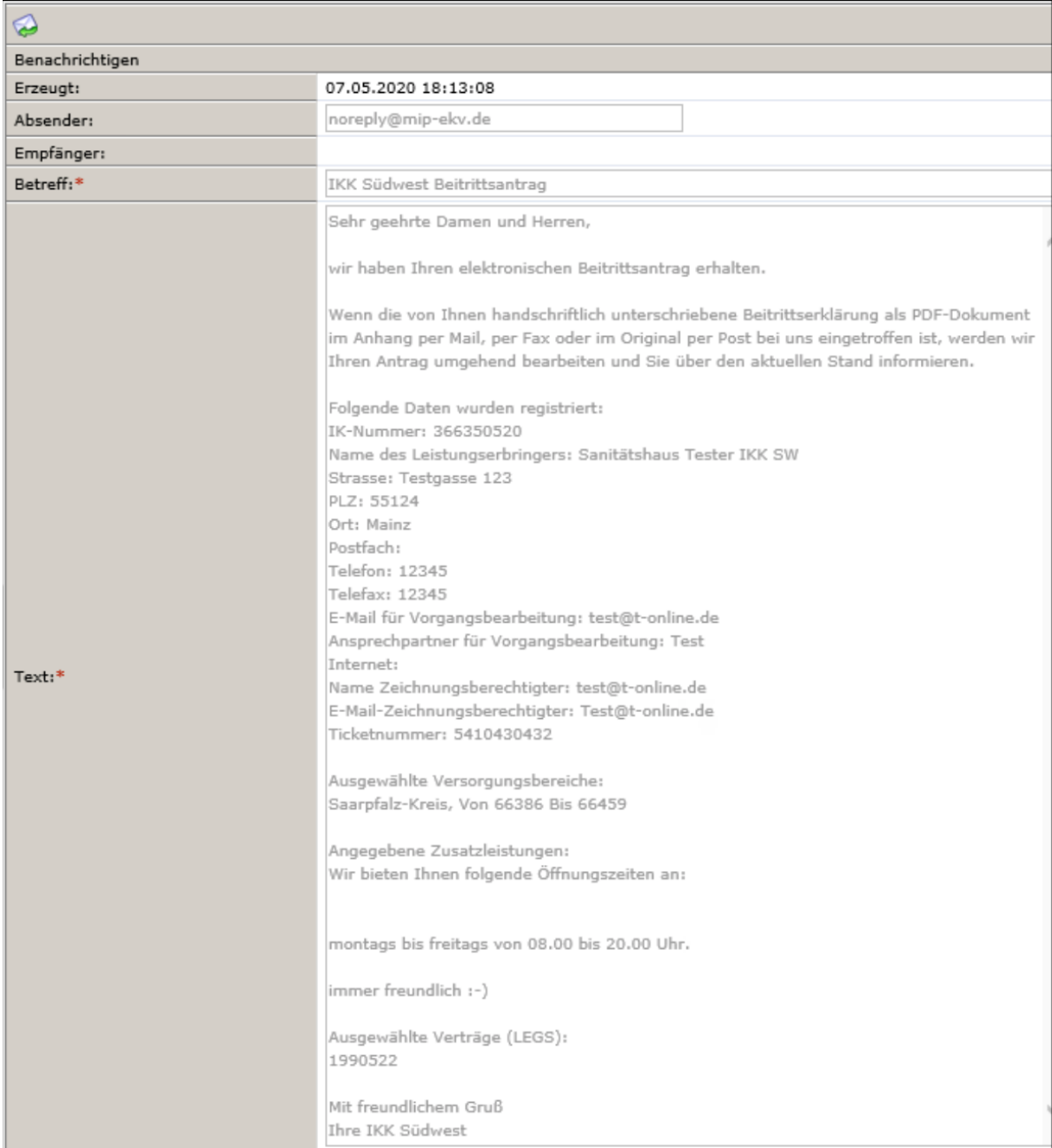

Sie haben jederzeit die Möglichkeit, den Beitrittsantrag um die fehlenden Angaben zu ergänzen und erneut zu beantragen.

Bei Fragen und Anregungen wenden Sie sich bitte an [hilfsmittelvertrag@ikk-sw.de.](mailto:hilfsmittelvertrag%40ikk-sw.de%0D?subject=)

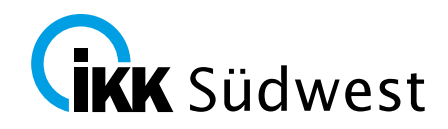

Die IKK Südwest prüft Ihren Beitrittsantrag zeitnah. Sofern alle Voraussetzungen für den Beitritt erfüllt sind und die Beitrittsunterlagen vollständig vorliegen, erhalten Sie eine Bestätigung.

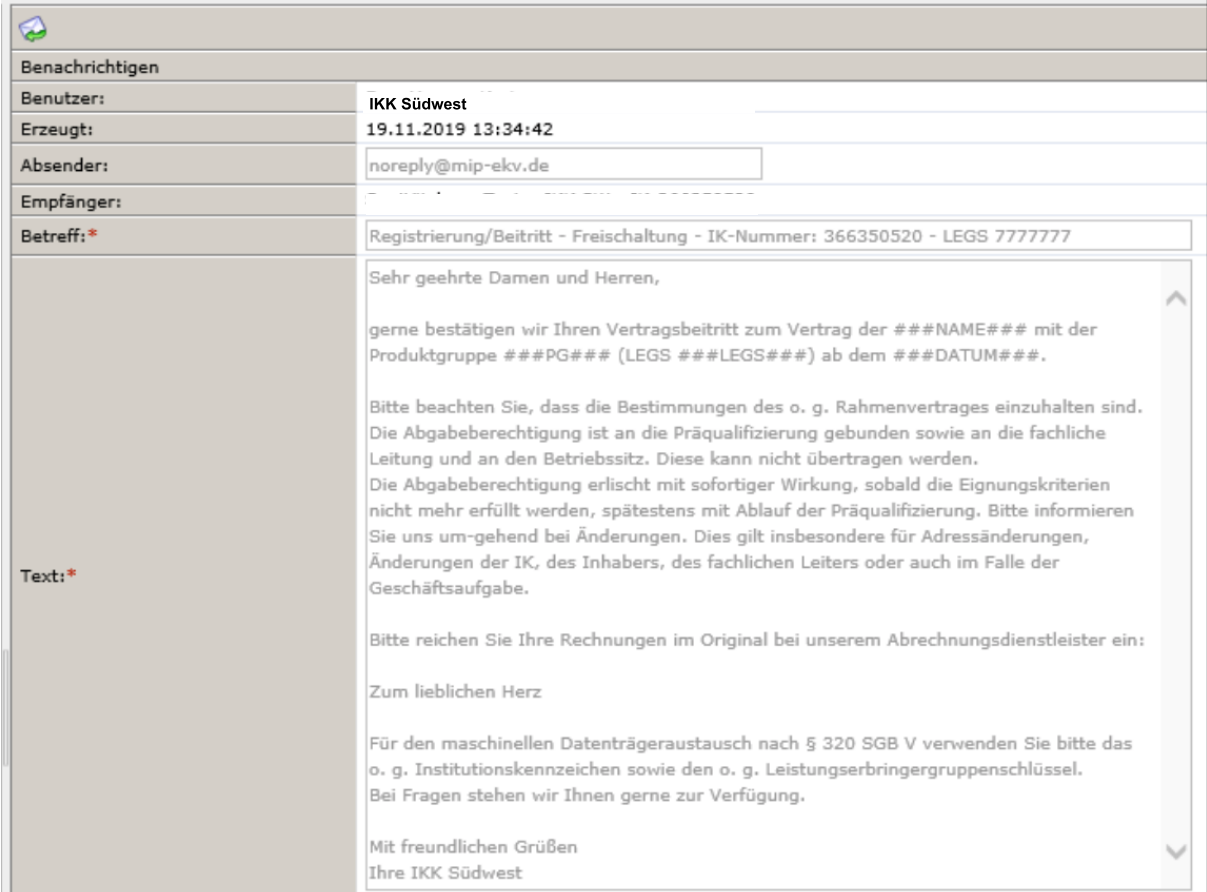

Fehlen erforderliche Nachweise für den Beitritt oder liegen schwerwiegende Ablehnungsgründe (z. B. fehlende Präqualifizierungen) vor, kann dem Beitritt nicht stattgegeben werden. Die IKK-Südwest prüft Ihren Beitrittsantrag zeitnah.

Auch darüber erhalten Sie eine E-Mail an die am Anfang eingegebene E-Mail-Adresse.